# TO USER GUIDE

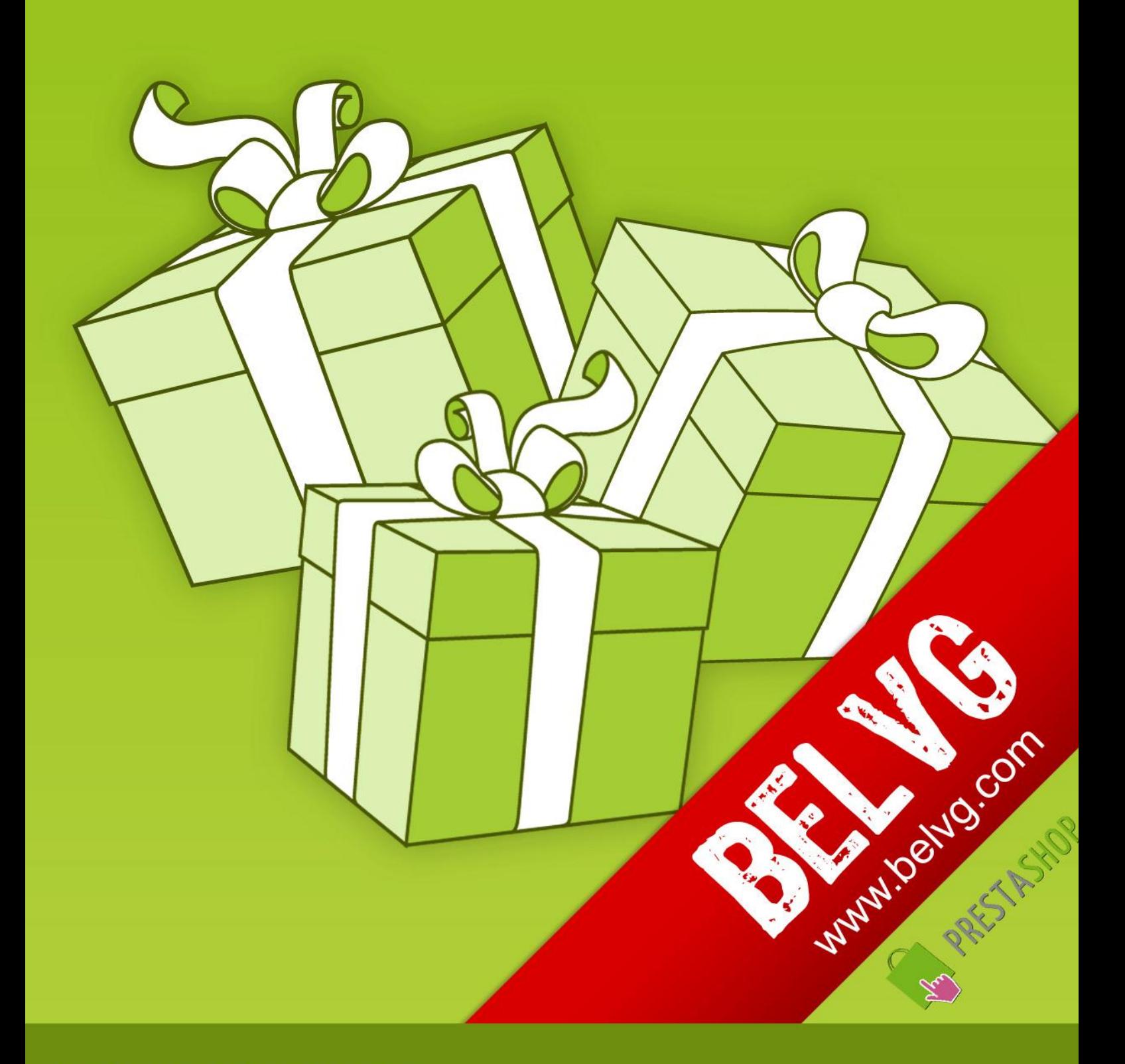

STORE@BELVG.COM, SKYPE: STORE.BELVG

# **Table of Contents**

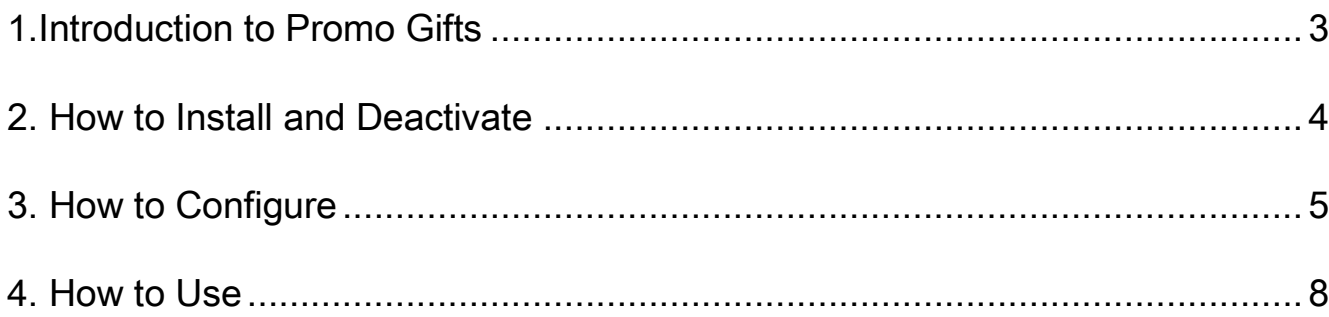

## **1.Introduction to Promo Gifts**

<span id="page-2-0"></span>Offer your customer free presents and encourage them to buy more. The Prestashop Promo Gifts module gives you possibility to reward clients who bought certain products, reached the specified price, added several items to the shopping cart, or performed other actions. When customers fulfill the requirements, they can choose a gift to be placed in their carts.

#### Key features:

- Offer free gifts to customers
- Determine gift activation and expiration dates
- Select products to be rewarded by gifts
- Assign different gift rules (fixed purchase price, shopping amount, customers category, vouchers)
- Any product in the store can be a gift, when its price is set to zero.

#### Overall information:

Attracted by gifts, customers can buy something they were not going to purchase at first. This is the essence of human nature. Motivate your customers with promotional presents and see how your sales increase dramatically!

Promo Gifts module empowers you to offer a free gift when customer's actions meet required rules, set by admin. For instance, client needs to reach minimum purchase quantity or buy at minimum purchase price. Your clients will be more enthusiastic about new promotions.

Choose existing items from your store to make them gifts with zero prices. This is also a perfect solution to "move out" stagnant merchandises from your store.

## **2. How to Install**

<span id="page-3-0"></span>1.Set 777 or 0777 on the folders: '/modules/'.

Important! Change all permissions back after installation.

2.Back Office > Preferences >Performance - enable the Force compile.

3.Copy the productgifts module to modules folder.

4.Set 777 or 0777 on the folders: '/modules/productgifts/'

5.Back Office > Modules > Pricing & Promotion and install.

### **How to Deactivate**

Office > Preferences >Performance - enable the Force compile. Back Office > Modules > Pricing & Promotion and uninsall.

That's all! Enjoy the Promo Gifts performance.

5

## **3. How to Configure**

<span id="page-4-0"></span>Log in to the admin panel, and we will show you how to configure the extension step by step.

To edit gift rules, go to Catalog -> Gifts.

All you may want to configure is right here.

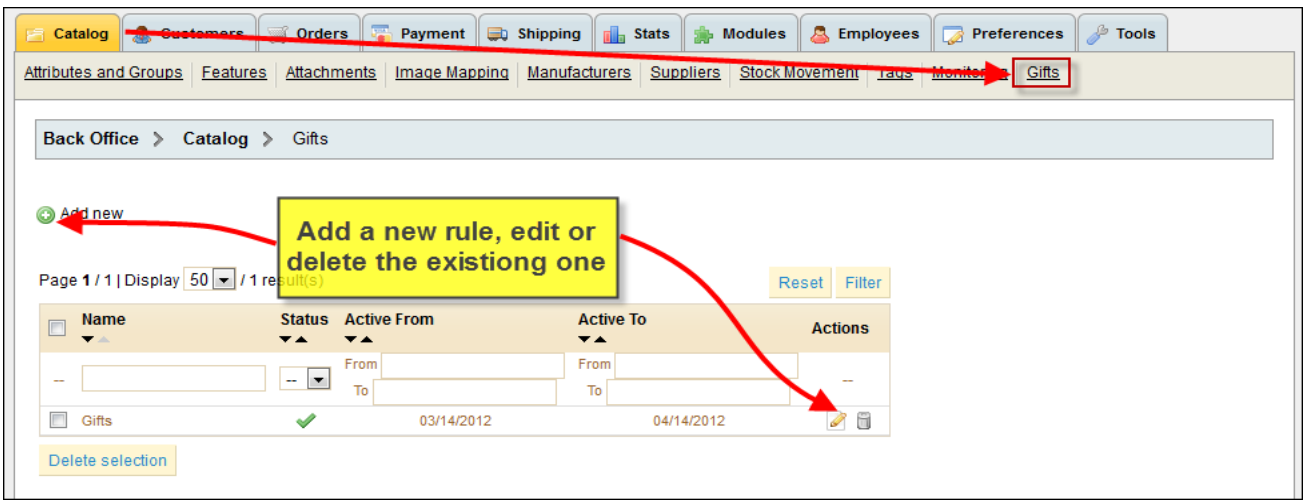

Press Add new button and we will review how to manage module settings.

In Main Settings tab you should name the rule, activate it and also you can define its activation and expiration date.

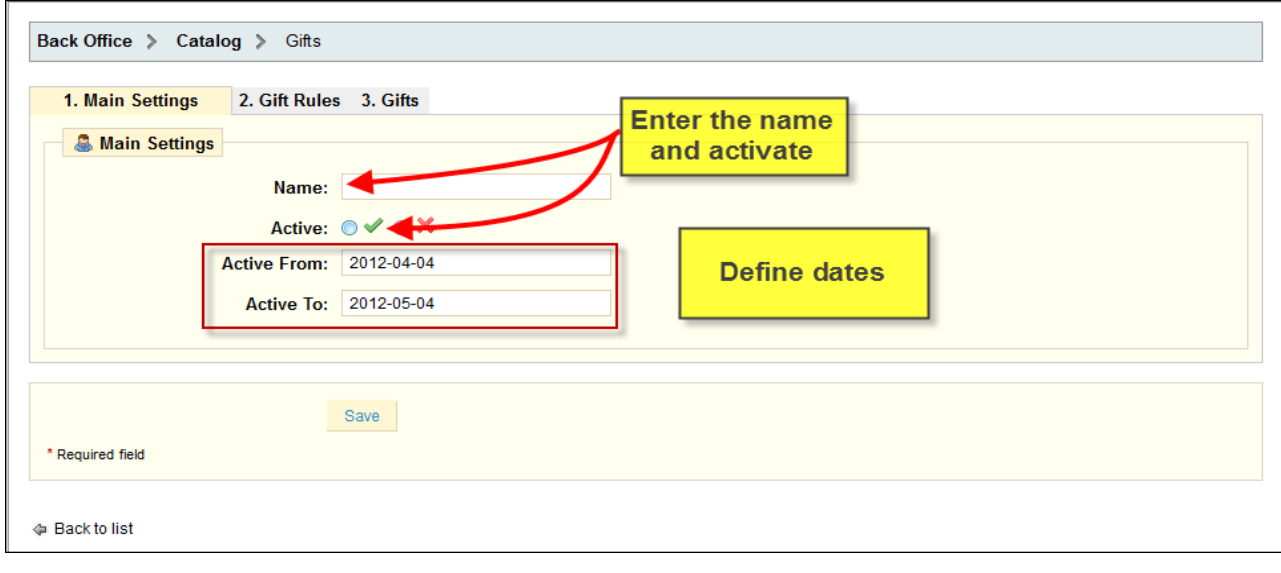

prestashop.belvg.com

skype ID: store.belvg email: store@belvg.com US phone number: +1-424-253-0801

#### Let's move to Gift Rules tab.

First, select categories and products the gifts will be available for.

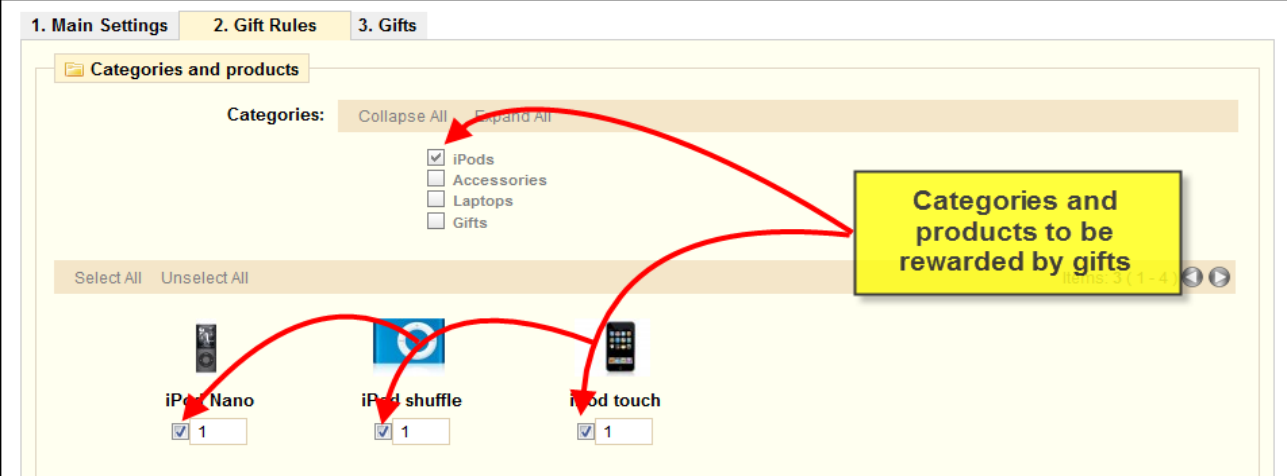

The next step is to define minimum purchase price or quantity for customers to get gifts.

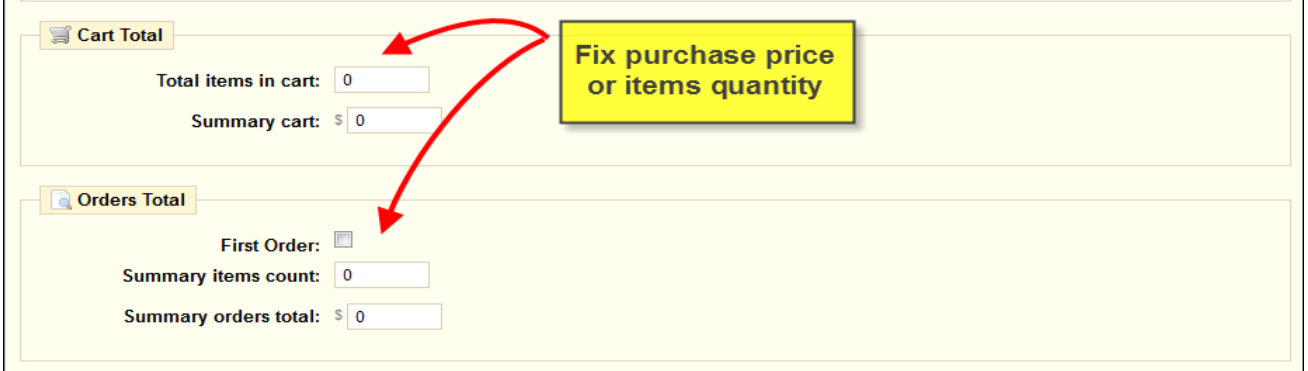

Also you can choose some specific customer group to be rewarded, or let customers use vouchers to get presents.

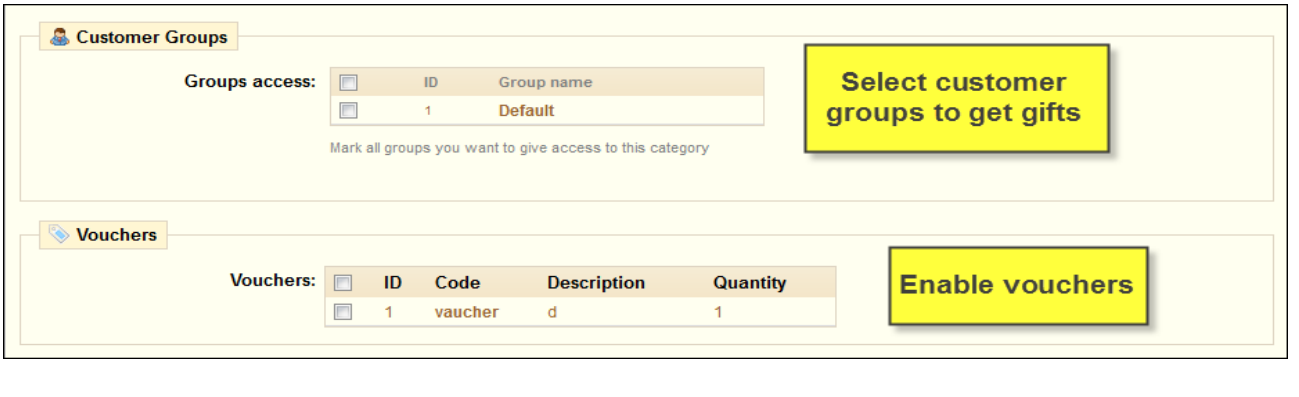

prestashop.belvg.com<br>skype ID: store.belvg email: store@belvg.com US phone number: +1-424-253-0801 6

The last step is to choose gifts. You can define as a gift some specially designed articles or select present out of existing products, just set their price to zero to make them appear in gift assortment.

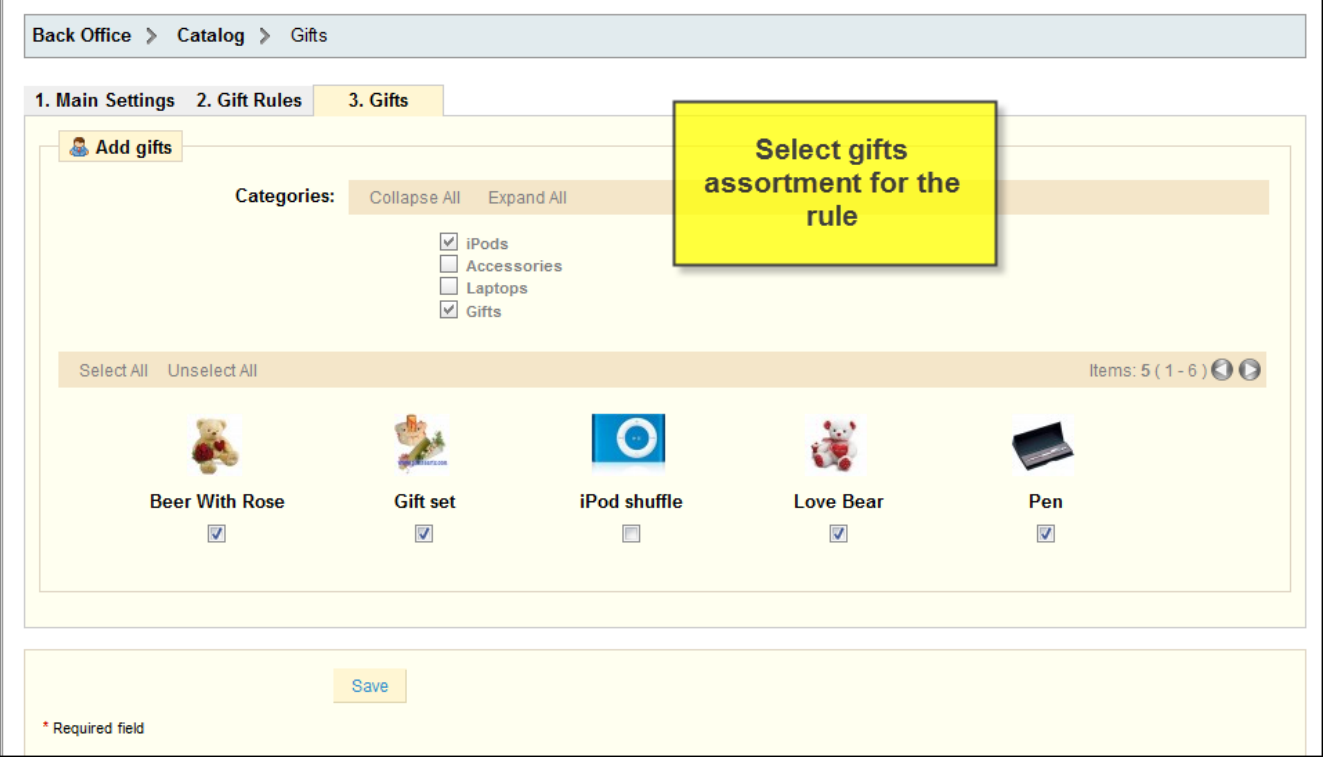

# **4. How to Use**

<span id="page-7-0"></span>Let's walk in customer's shoes and perform necessary actions to get the gift.

Customer may see gifts with other product on the Home page of your store.

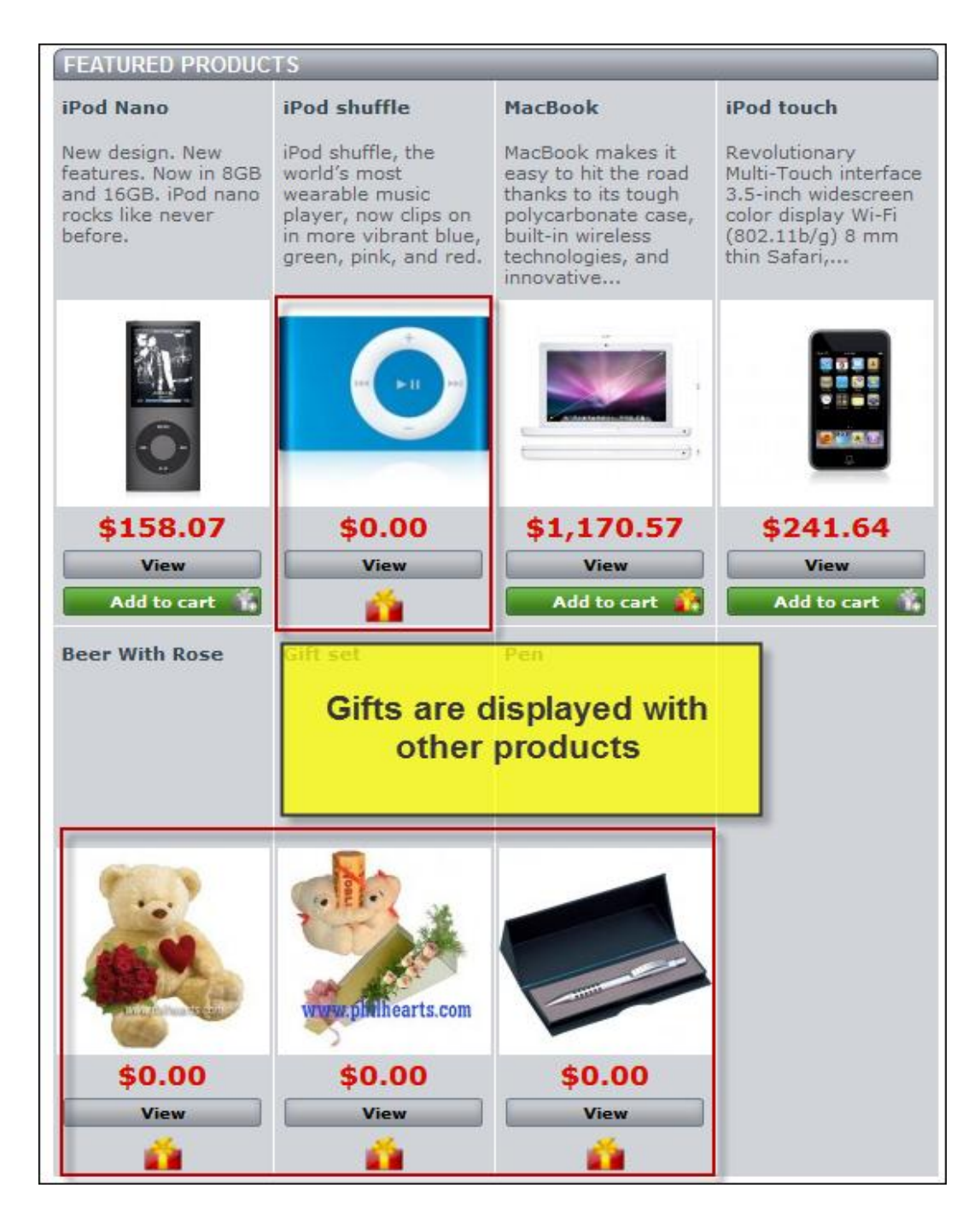

When customer meets purchasing requirements, he discovers the option of selecting a gift. User selects only one present from gift collection.

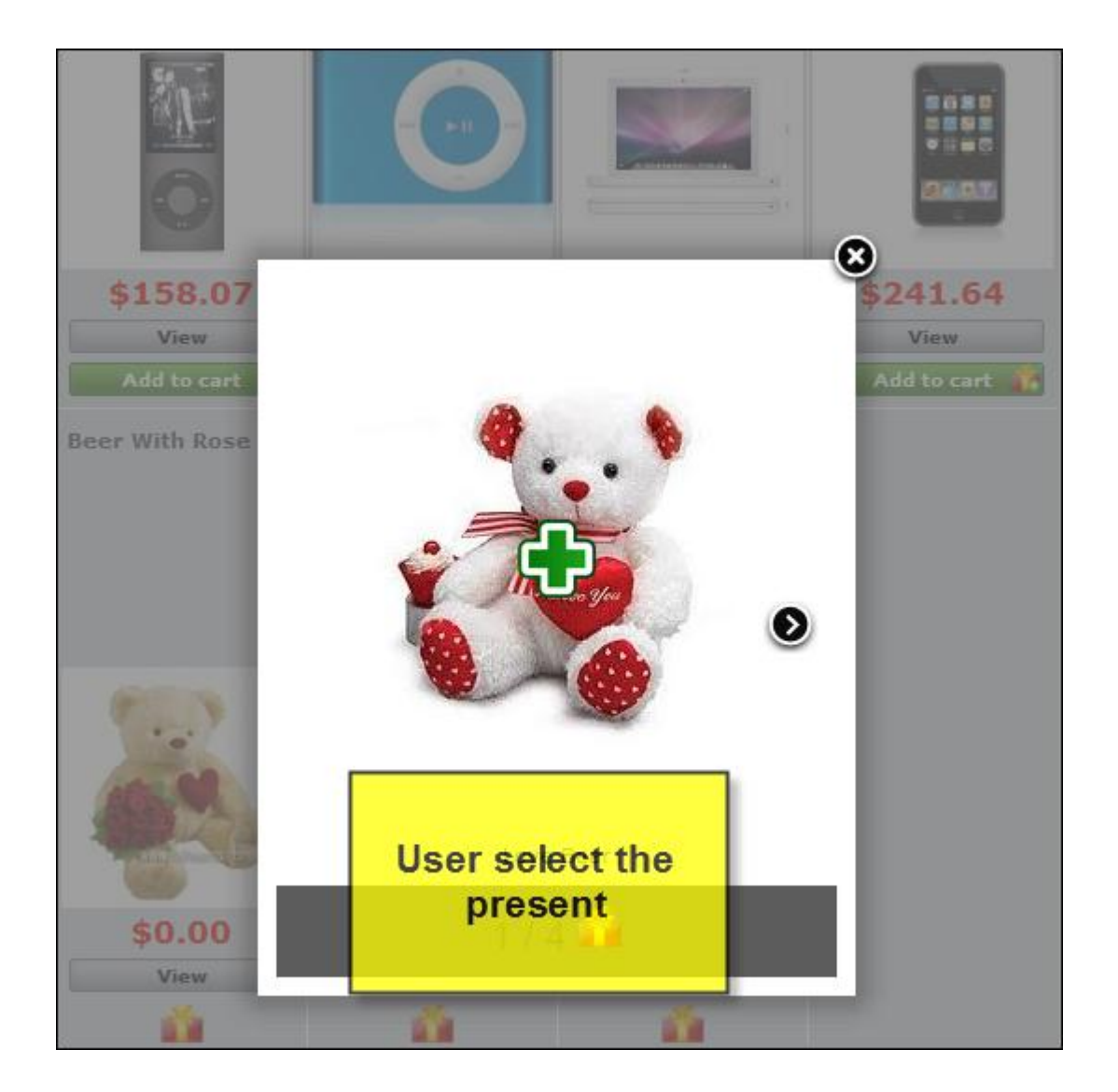

The chosen gift will be put in customer shopping cart.

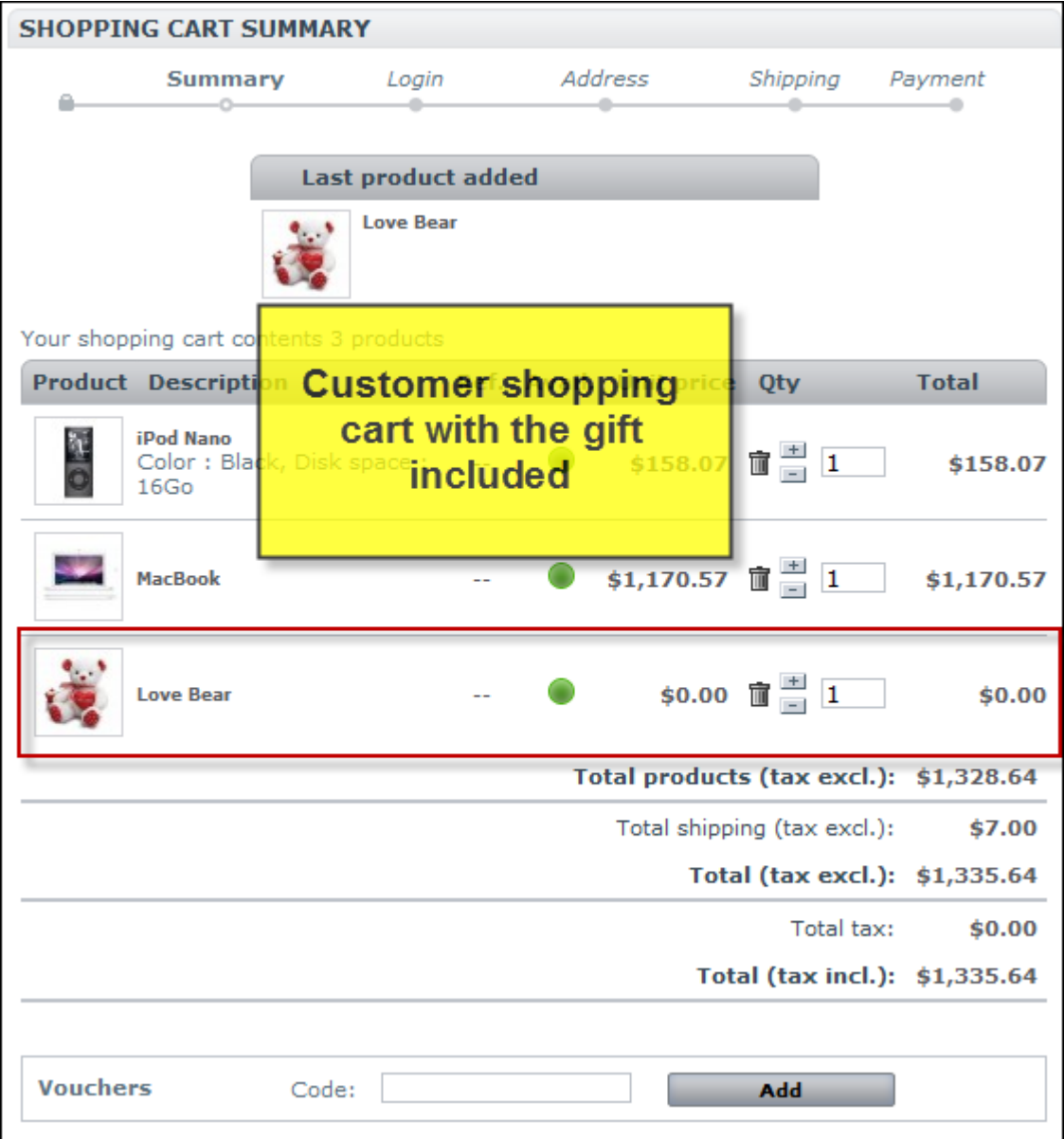

Do you have questions about extension configurations?

[Contact us](http://prestashop.belvg.com/contacts/) and we will help you in a moment.

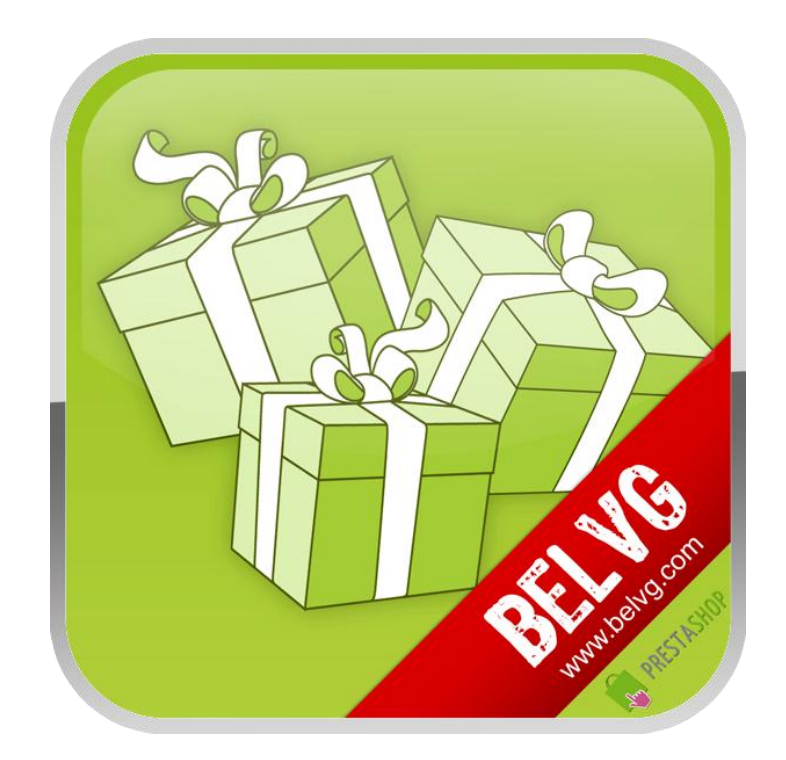

Thanks for your interest in BelVG Prestashop extensions!

If you want to buy **Promo Gifts** extension, follow [This Link.](http://module-presta.com/promo-gifts.html)

Please, visit our website and explore other BelVG extensions at [Our Store.](http://prestashop.belvg.com/)

If you have any questions, contact us by e-mail: **store@belvg.com**

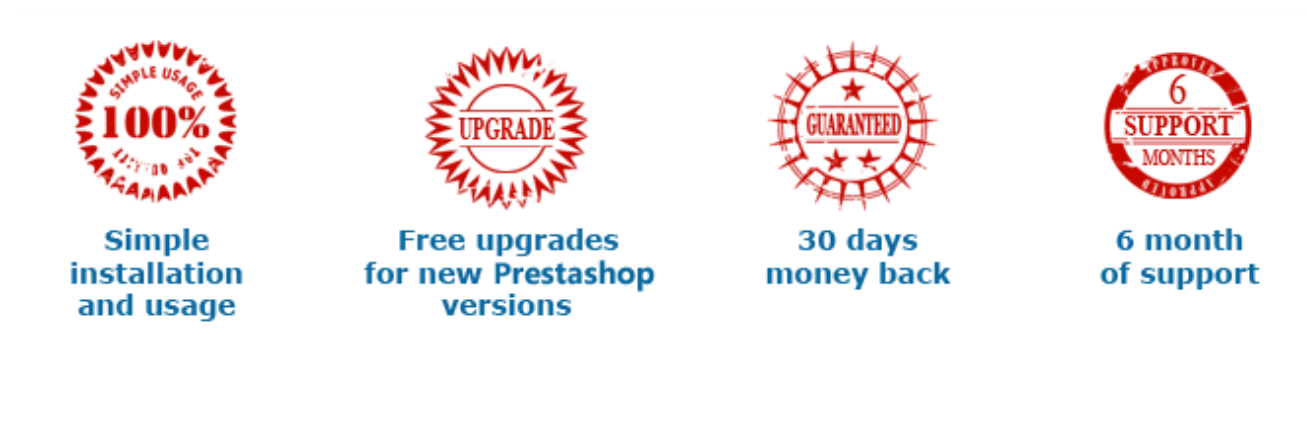